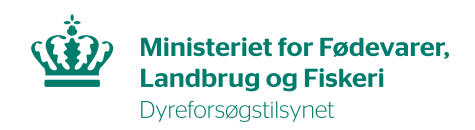

 $\overline{\phantom{a}}$  $\overline{\lambda}$ 

# **Vejledning til overdragelse af tilladelse**

Grønne bokse = eksisterende tilladelsesindehaver

Blå bokse = Modtager af overdragelsesanmodningen

1. Du skal starte med at invitere personen, som skal have overdraget tilladelsen

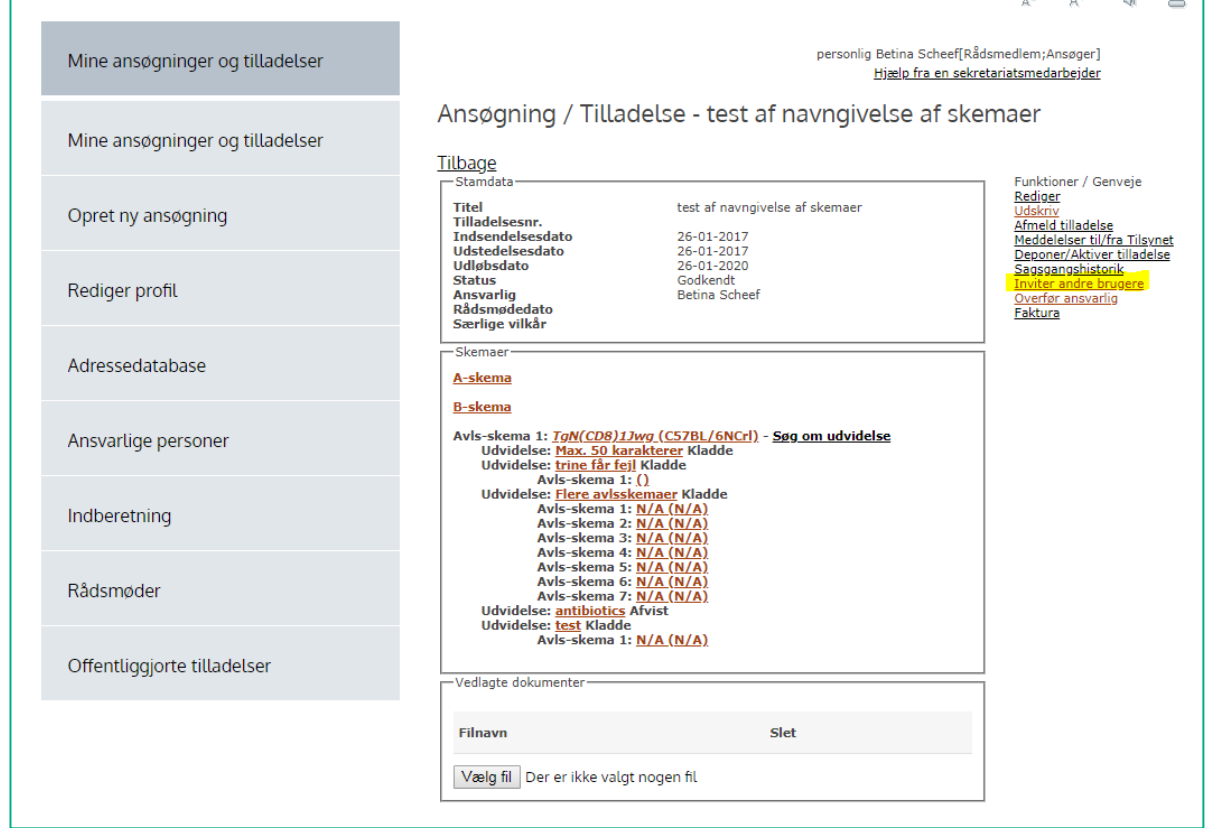

2. Udfyld feltet med mailadressen og klik "send". Vær obs. på, om det er den samme mailadresse som vedkommende har på sin profil i AIRD. Elles kommer invitationen ikke frem til modtageren.

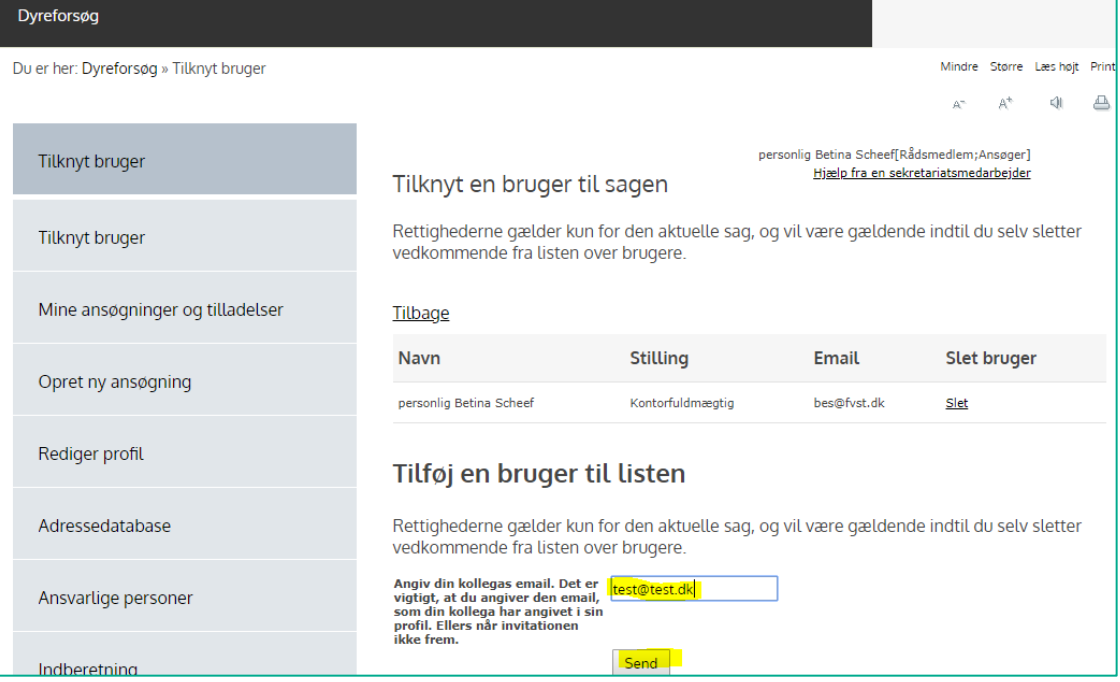

## 3. Der sendes en notifikationsmail til modtageren.

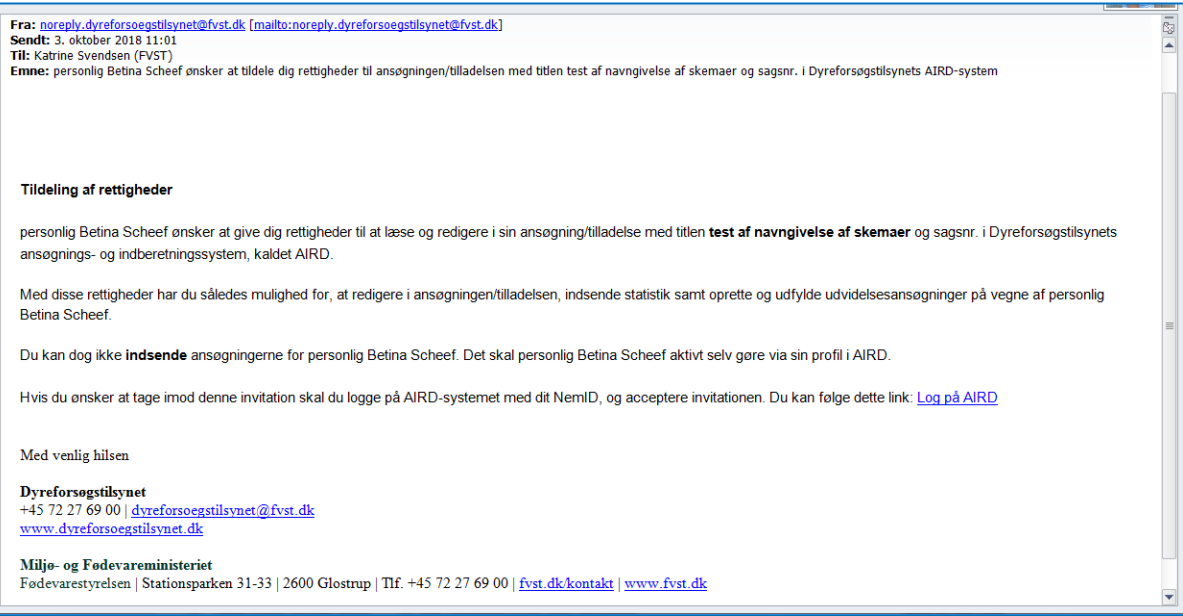

4. På modtagerens profil i AIRD kan man nu se den afventende invitation, som skal accepteres før overdragelsesprocessen kan påbegyndes.

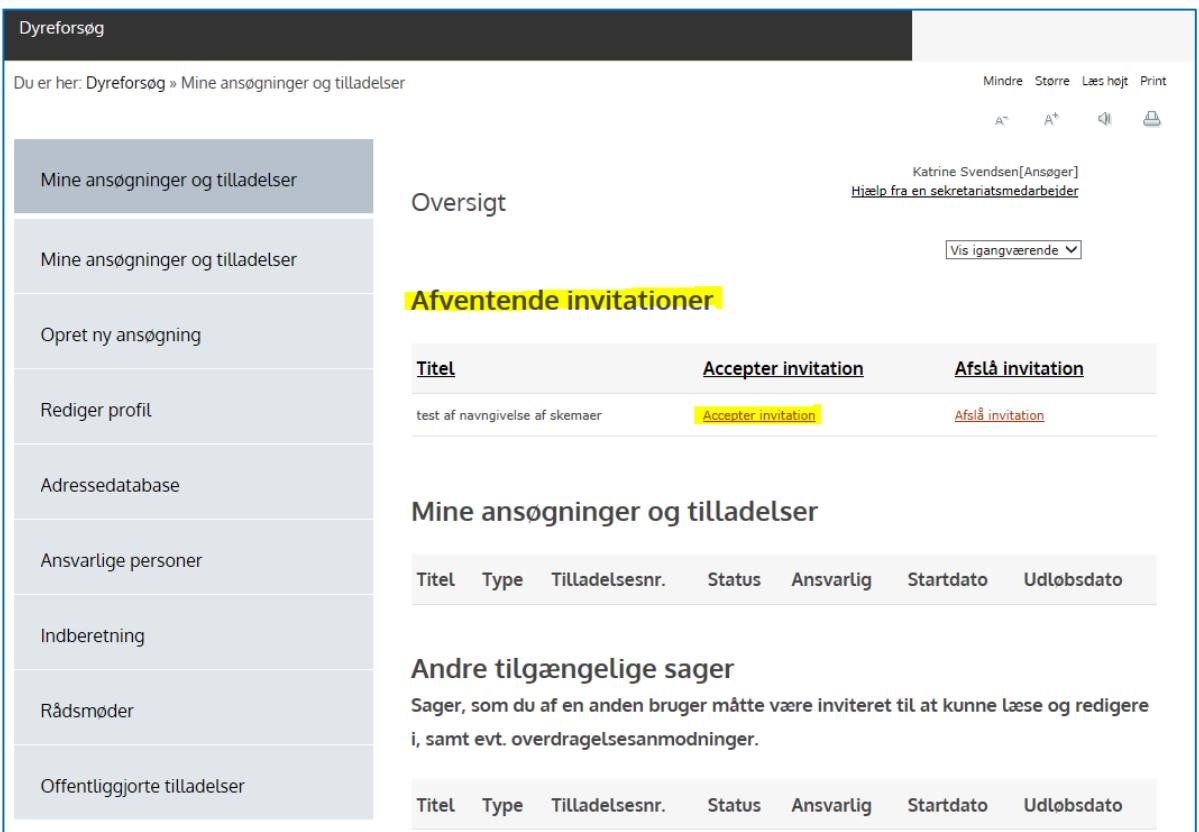

5. Klik "ja" i dialogboksen, der dukker op.

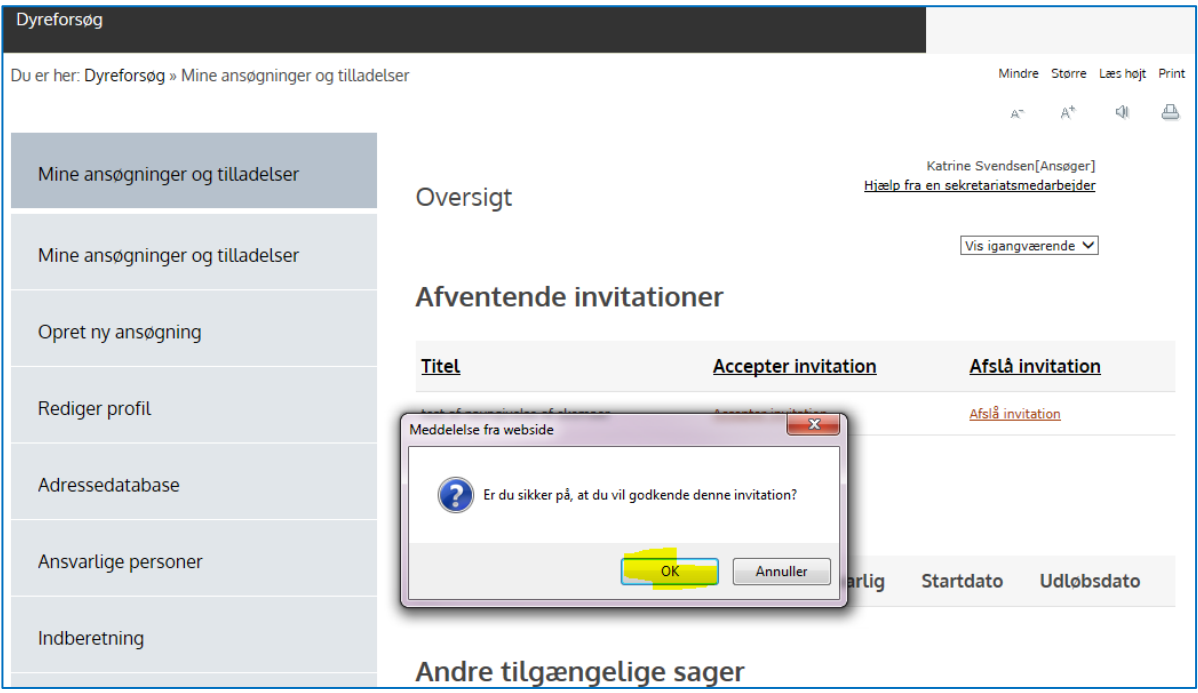

6. Nu skal tilladelsesindehaveren initiere overdragelsesprocessen ved at klikke på menu-linket "Overfør ansvarlig".

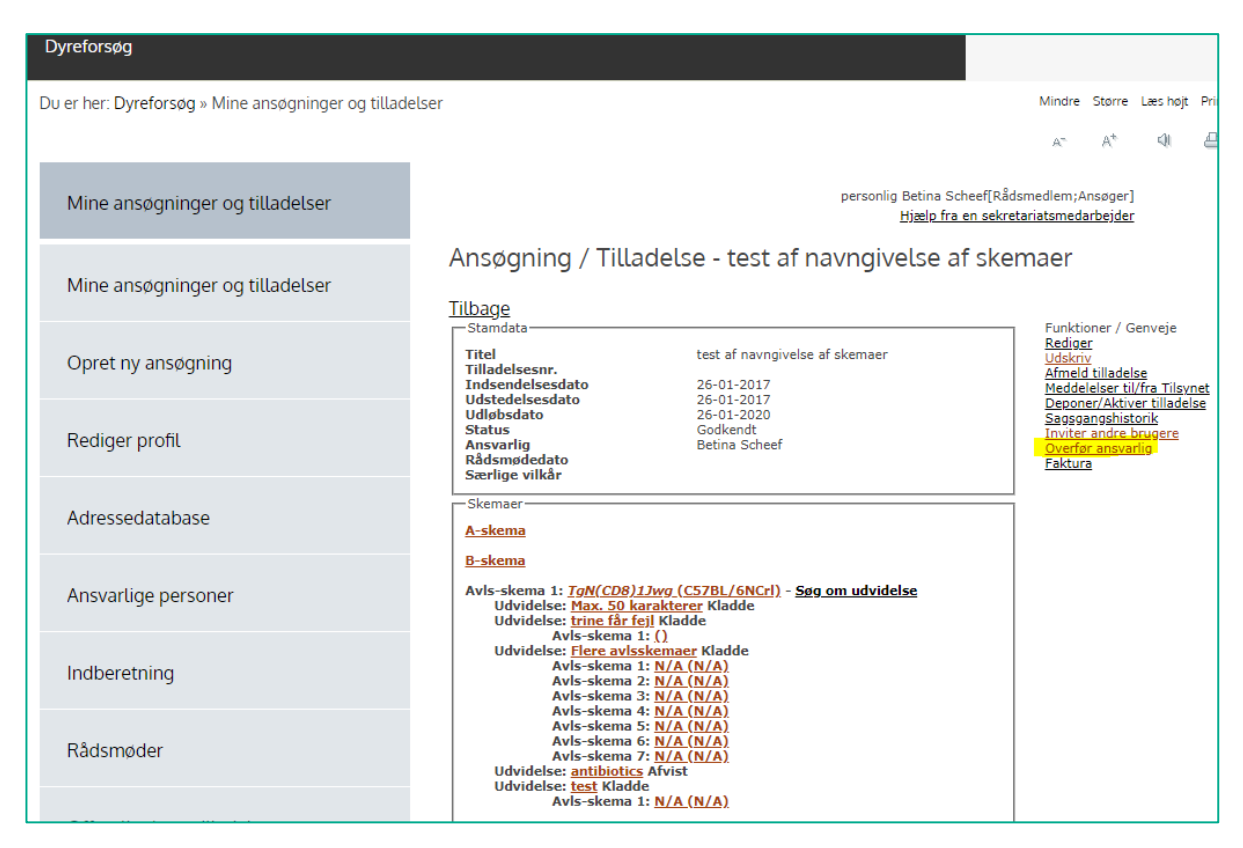

7. Vælg modtageren ved at klikke på den lille trekant i navnefeltet (markeret med gult). Det er et dropdown-vindue.

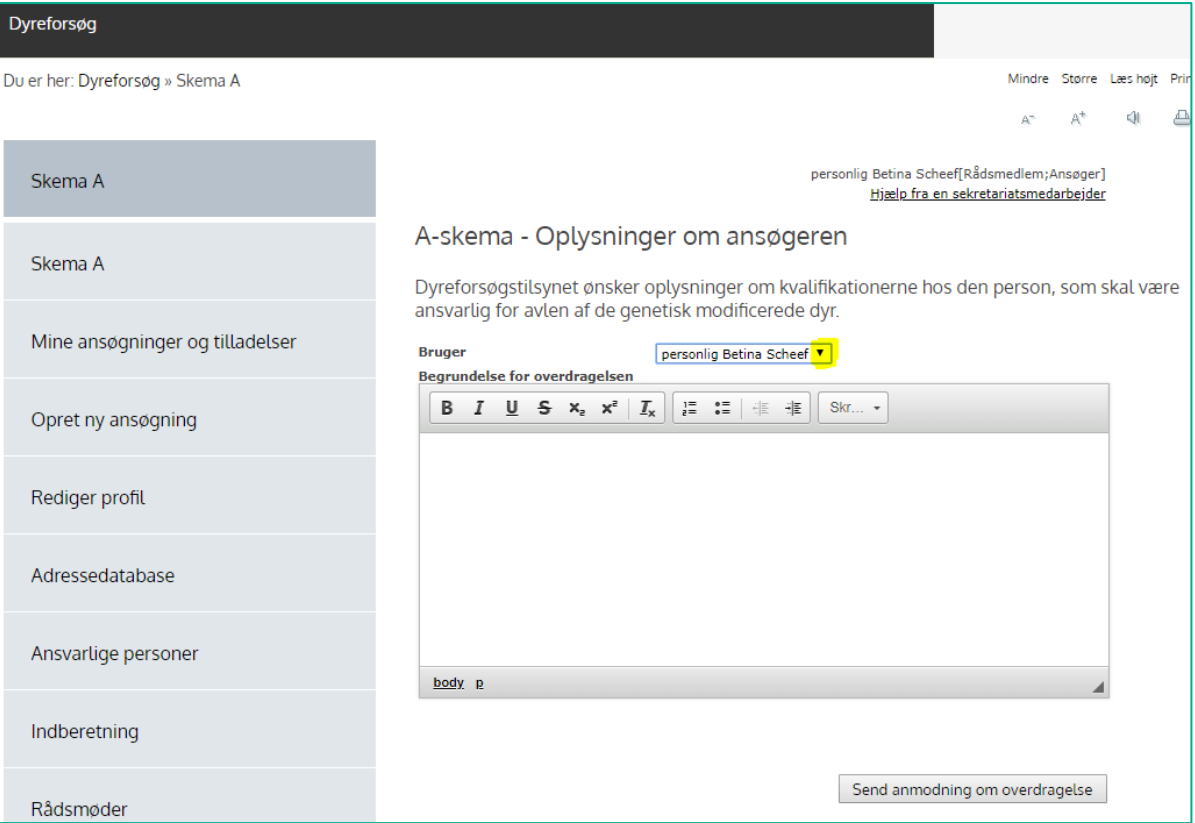

8. Skriv en begrundelse for overdragelsen. Klik på "Send anmodning om overdragelse".

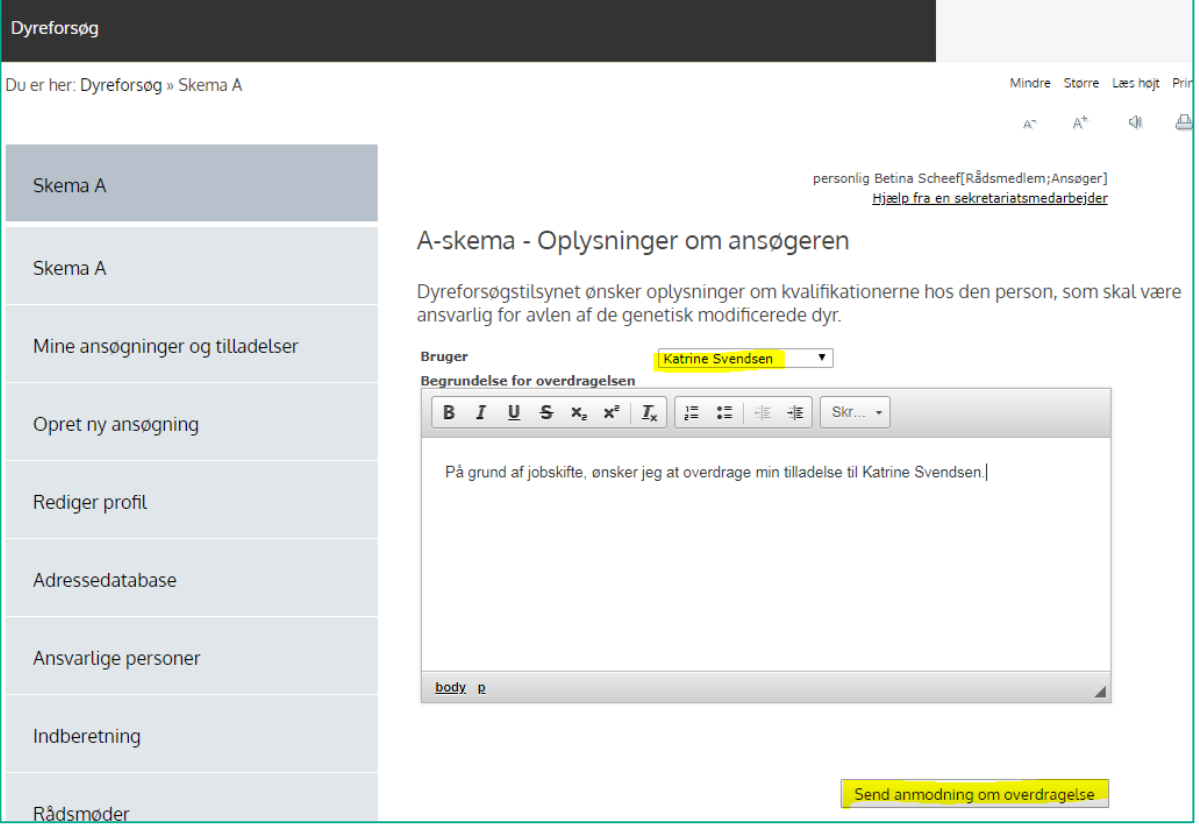

9. På modtagerens profil i AIRD kan man nu se den afventende overdragelse, som kræver pågældendes aktive accept. Klik på titel-linket (markeret med gult).

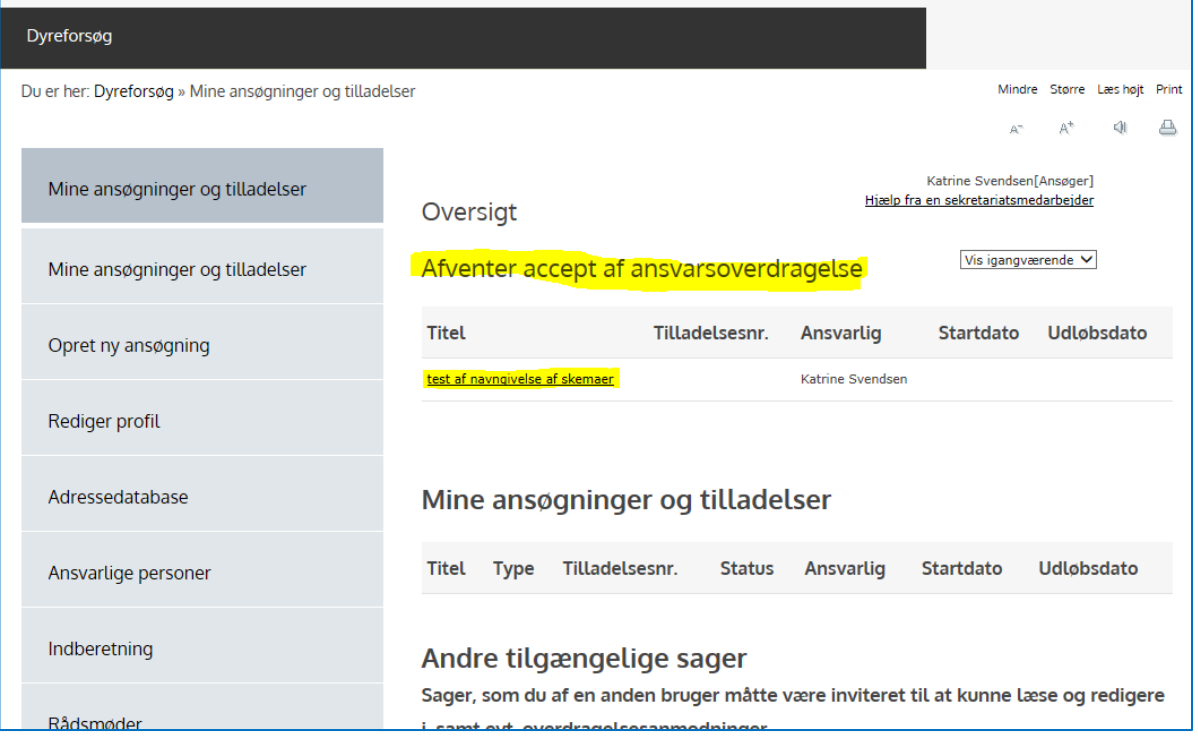

10. Klik på linket "Acceptér overdragelse" (markeret med gult i billedet nedenfor).

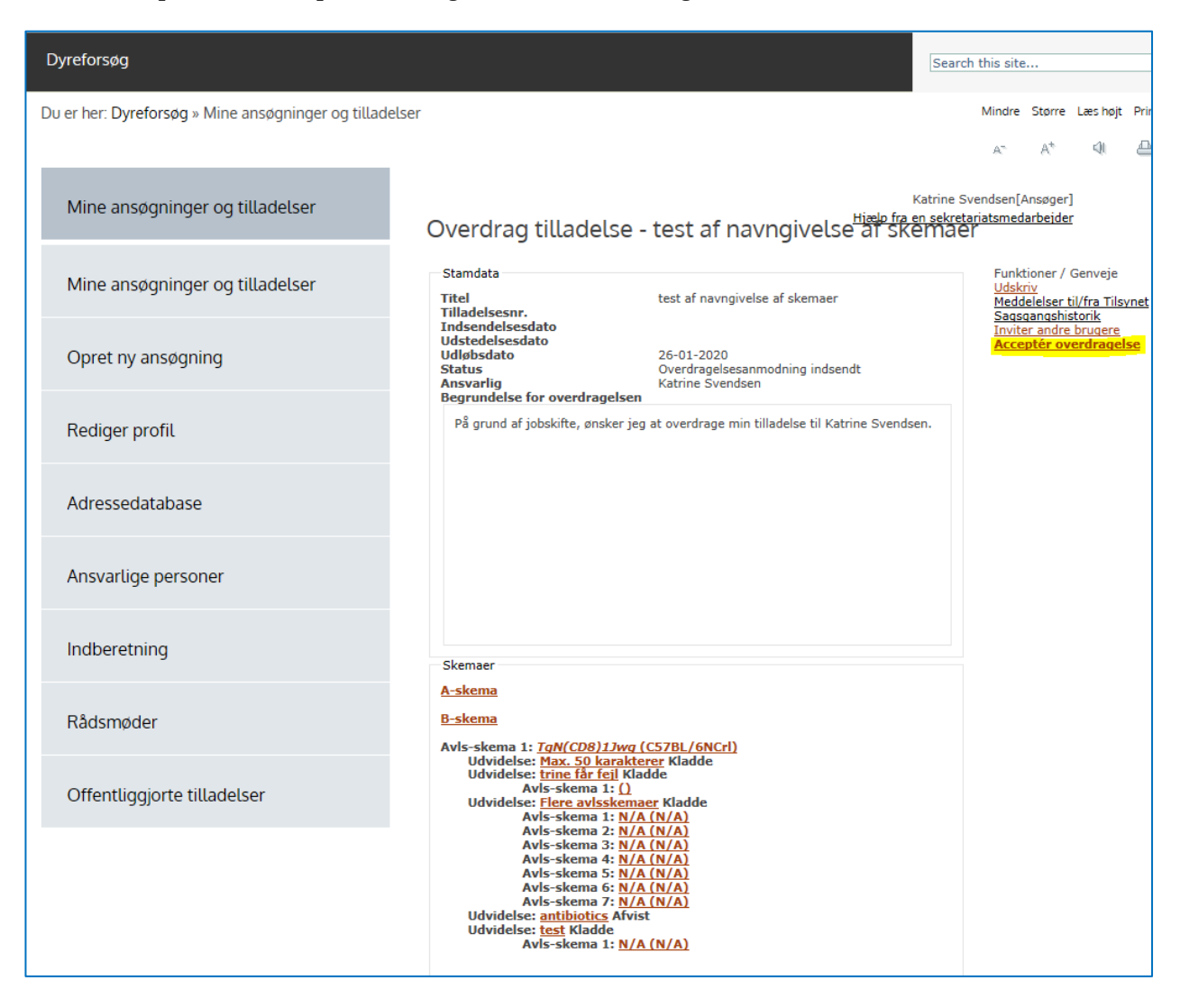

11. Udfyld A-skemaet og klik på "næste". Det er modtageren af tilladelsen, som skal udfylde A- og Bskemaet med sine data.

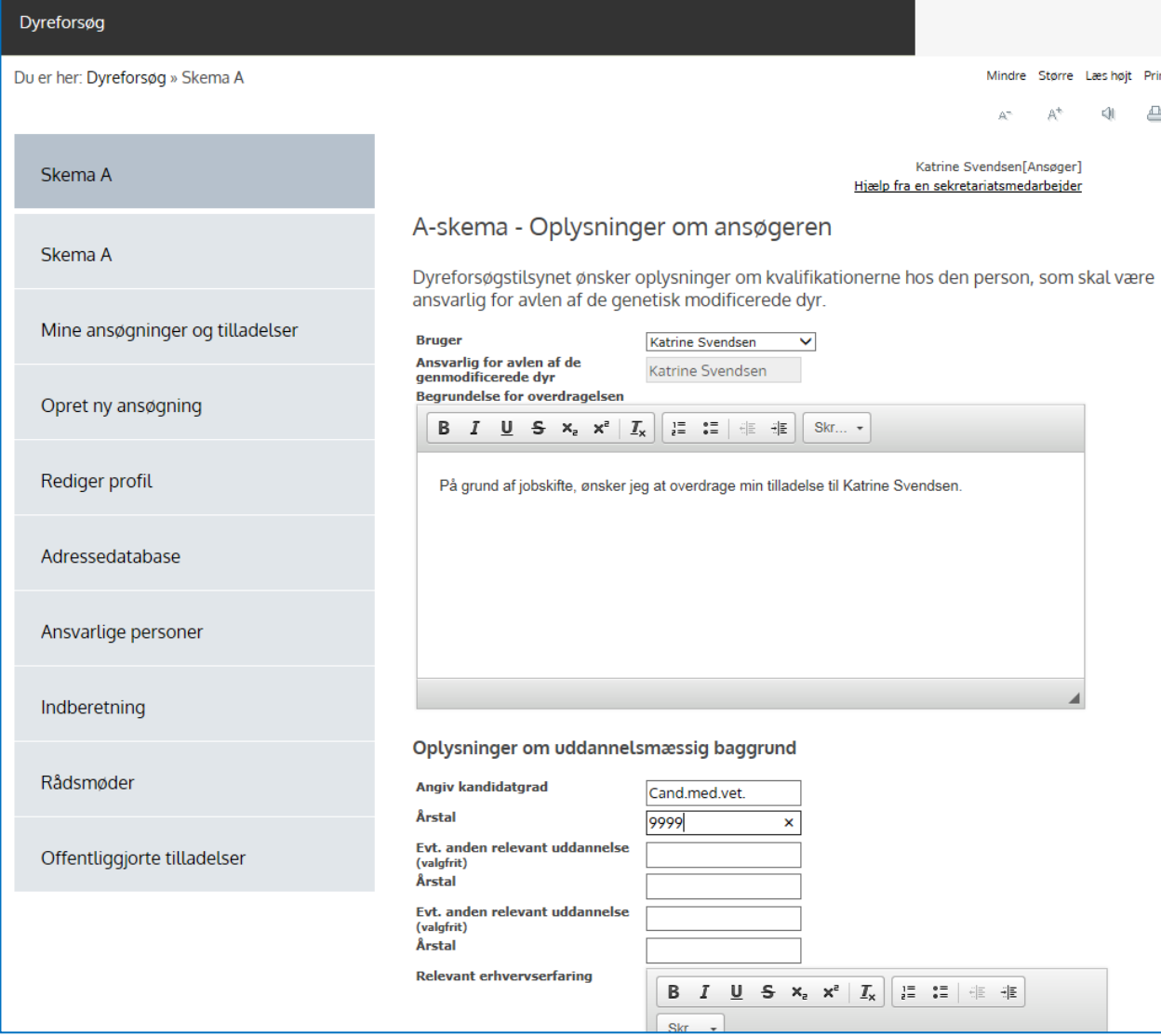

### 12. A-skemaet fortsat….

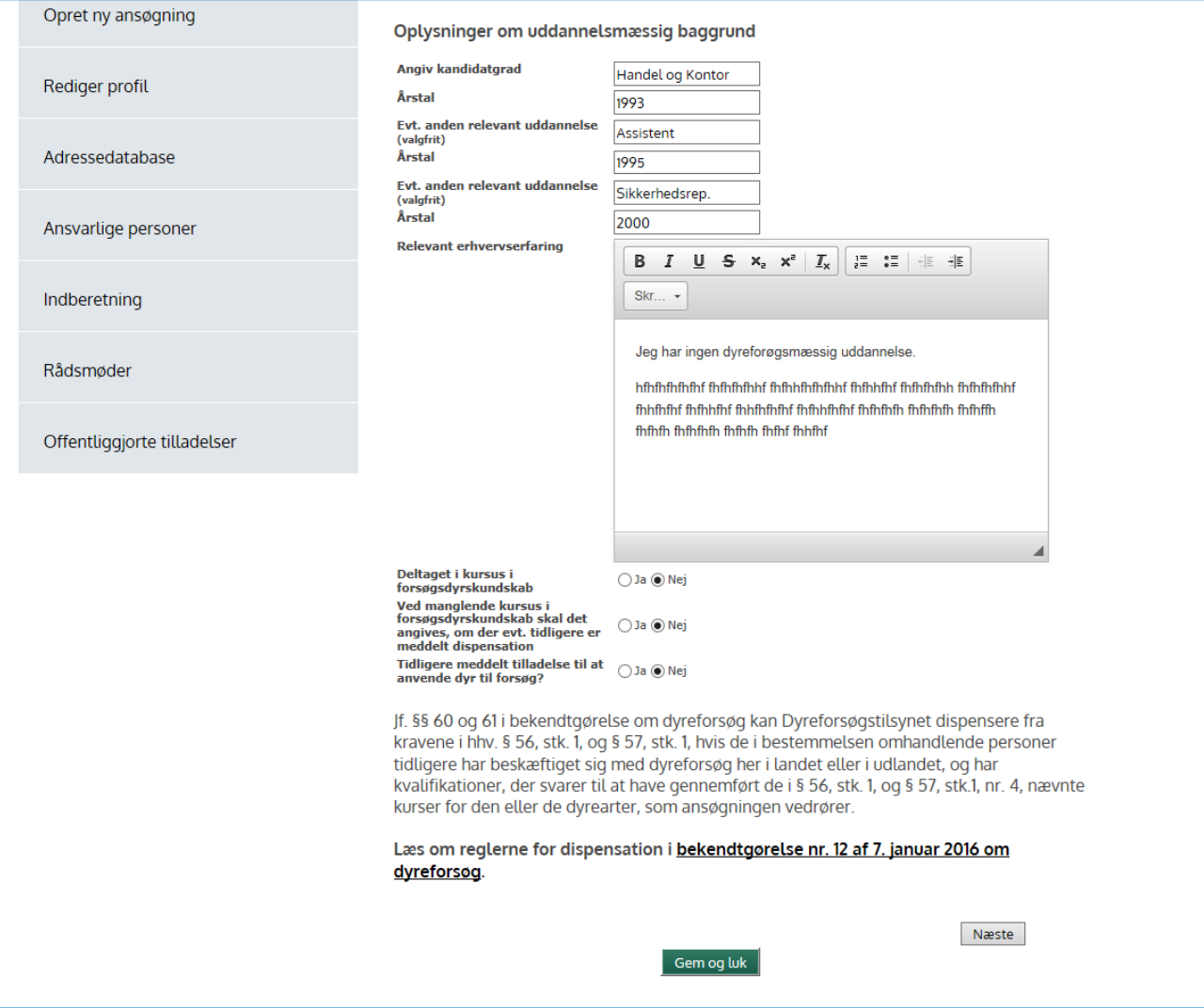

#### 13. Fortsæt til skema B (oplysninger om faciliteten og personalet).

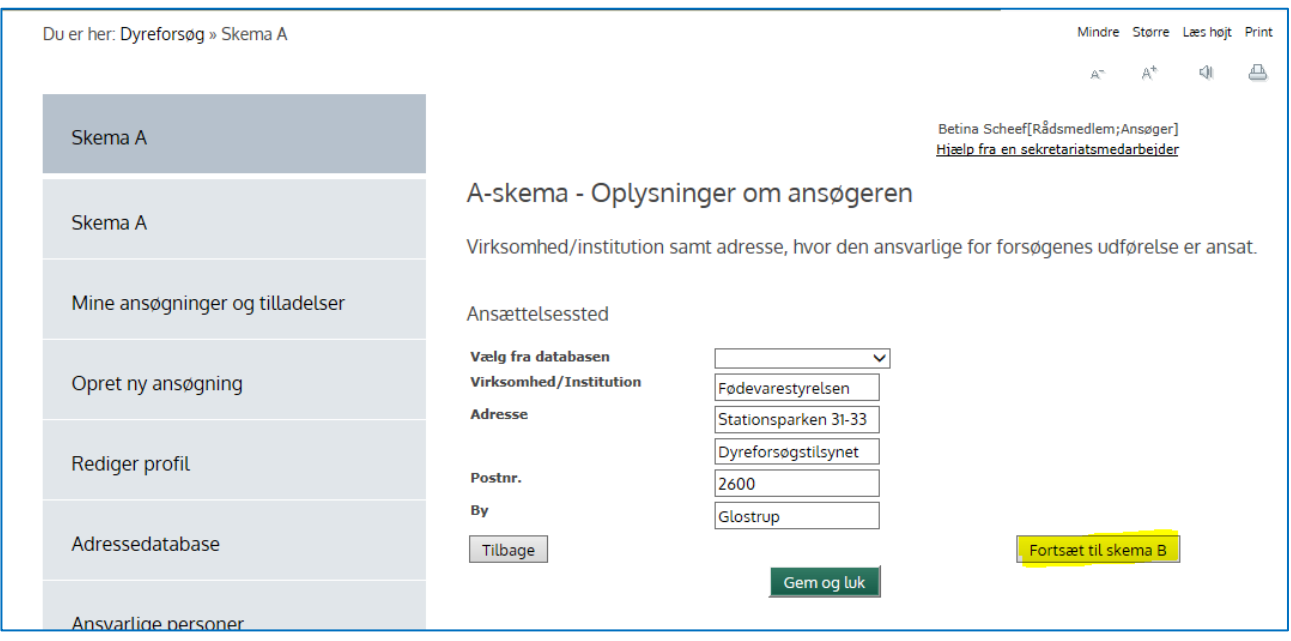

14. I dette eksempel er det en avlstilladelse, der overdrages, hvorfor der i stedet for "Forsøgssted" står "Avlssted". Hvis det er nødvendigt, tilføjes evt. flere avls-/forsøgssteder ved at klikke på knappen "Tilføj xx-sted" (markeret med gult nedenfor). Husk ligeledes at angive kontaktoplysningerne på de ansvarlige personer. Klik på linket "Rediger" (også markeret med gult).

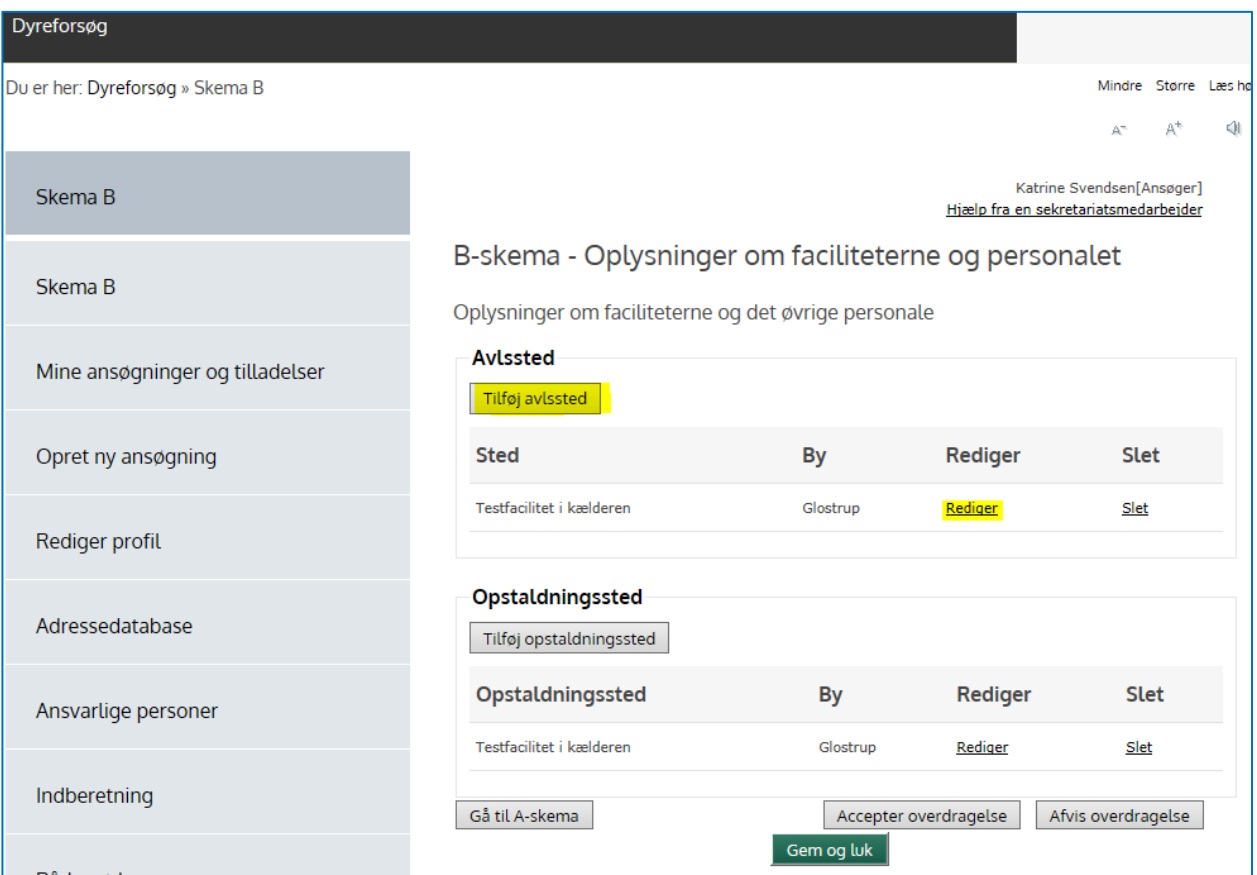

15. Derefter følges samme fremgangsmåde for opstaldningsstedet. HUSK at angive kontaktoplysningerne på de ansvarlige ved at klikke på linket "Rediger". Overdragelsen bliver afvist, hvis disse informationer mangler eller er forkerte.

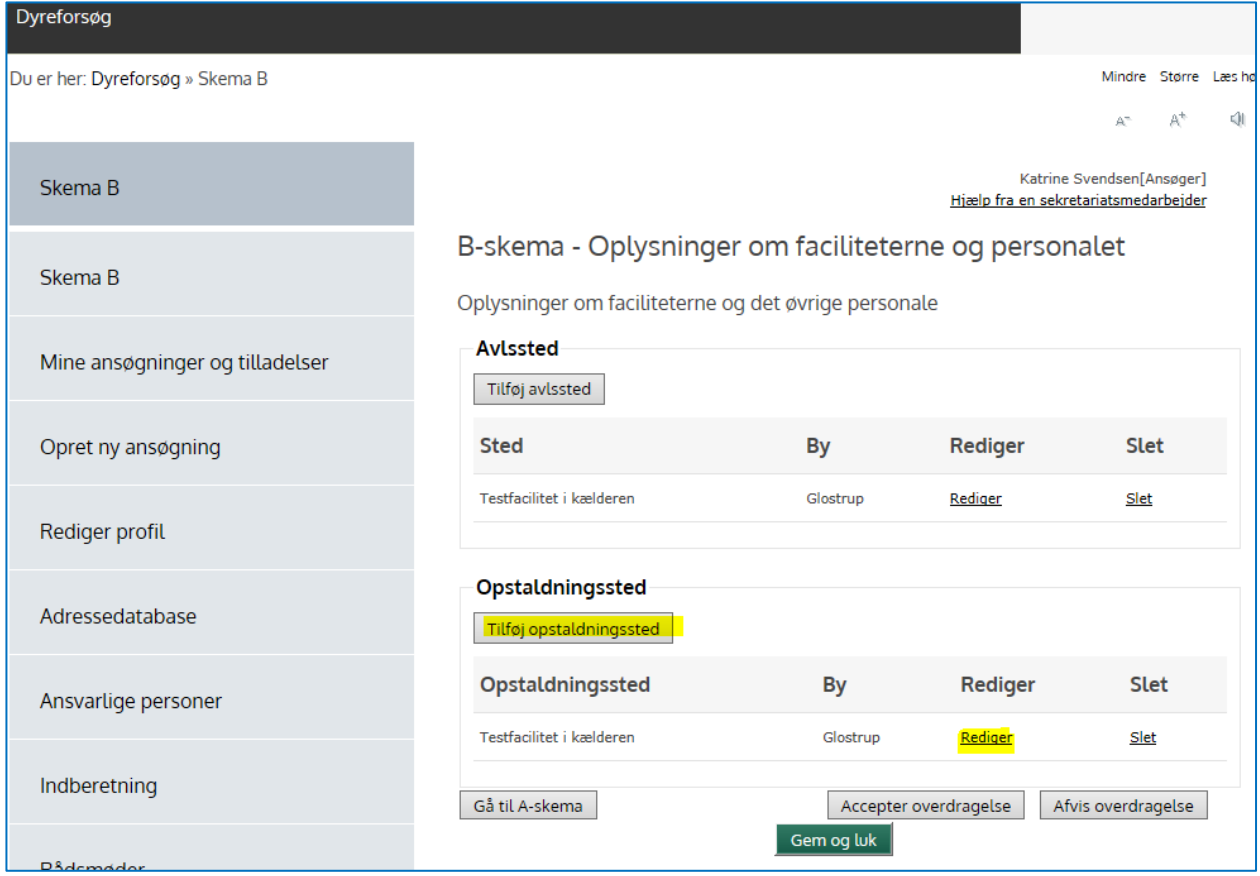

16. I billedet nedenfor har man klikket på "Rediger" under opstaldningssted. Derved får man adgang til at kunne angive kontaktoplysningerne for de ansvarlige personer i B-skemaet. Klik på knappen "Rediger" under de respektive overskrifter (markeret med gult nedenfor).

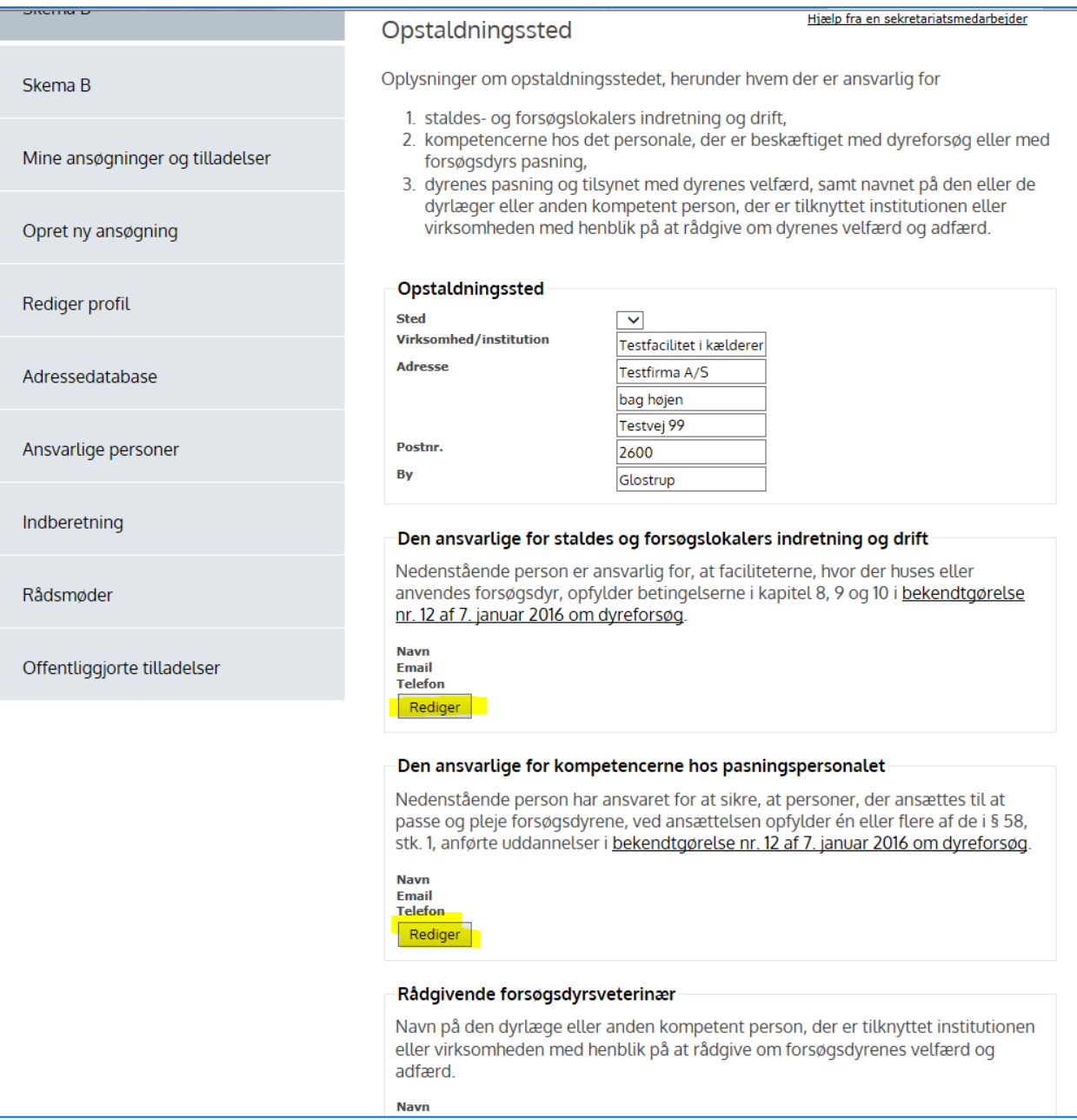

17. I billedet nedenfor har man klikket på knappen "Rediger" under overskriften "Den ansvarlige for staldes og forsøgslokalers indretning og drift". Nu kan der udfyldes navn, mailadresse og telefonnummer på den ansvarlige for dette punkt. Klik på "Gem"-knappen. Udfyld kontaktoplysningerne for de øvrige ansvarlige personer.

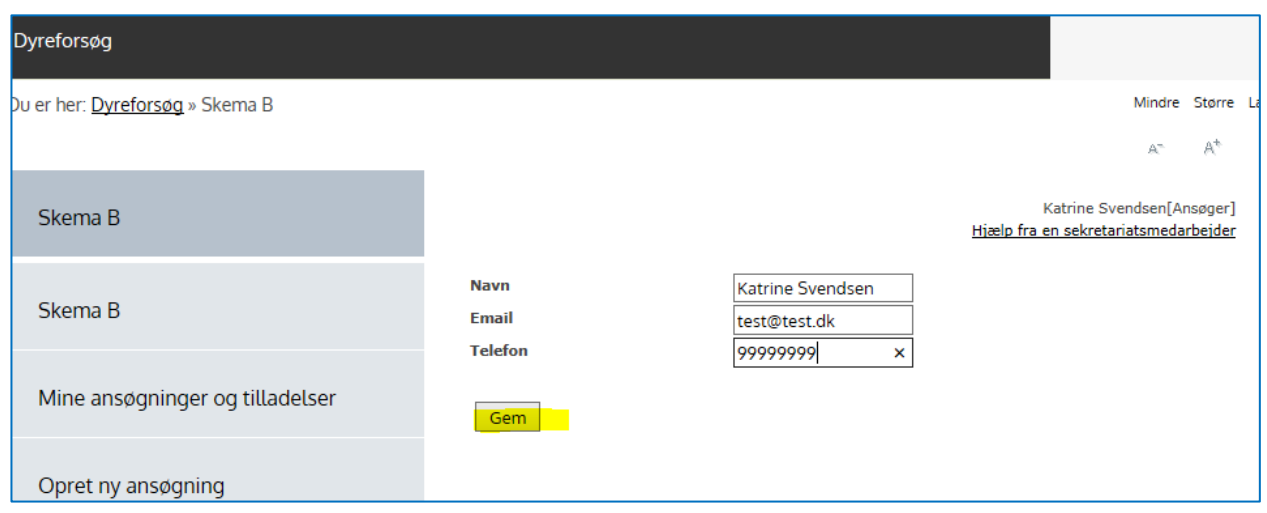

18. Klik derefter på knappen "Accepter overdragelse" (markeret med gult i billedet nedenfor). Derved sendes overdragelsesanmodningen automatisk til Dyreforsøgstilsynet til sagsbehandling.

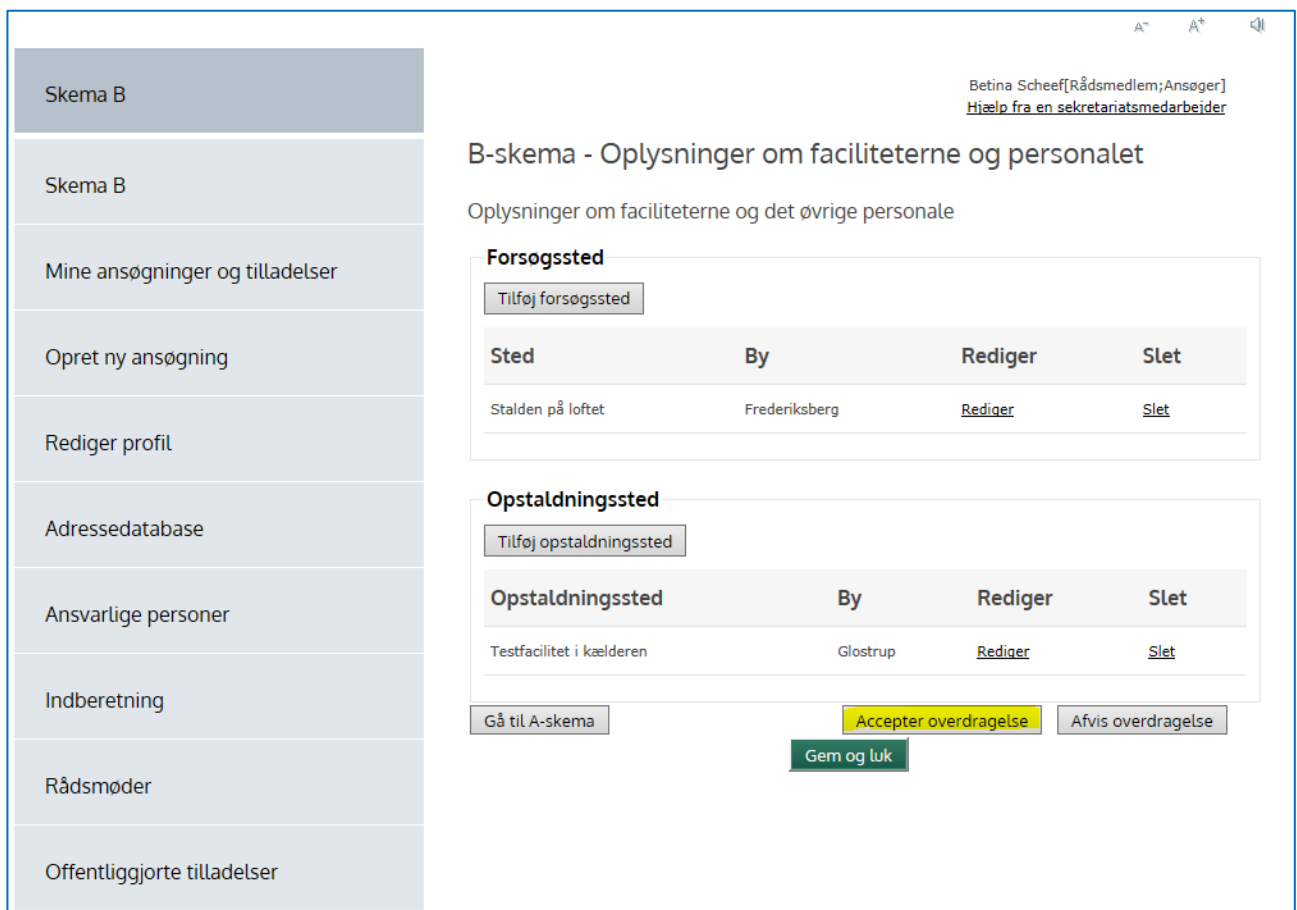

- 19. Så længe overdragelsesanmodningen er under behandling i Sekretariatet, står tilladelsen i menuen "Andre tilgængelige sager" i modtagerens oversigtsbillede.
- 20. Når overdragelsen er godkendt af Dyreforsøgstilsynet fremgår tilladelsen af oversigten i menuen "Mine ansøgninger og tilladelser", som vist nedenfor.

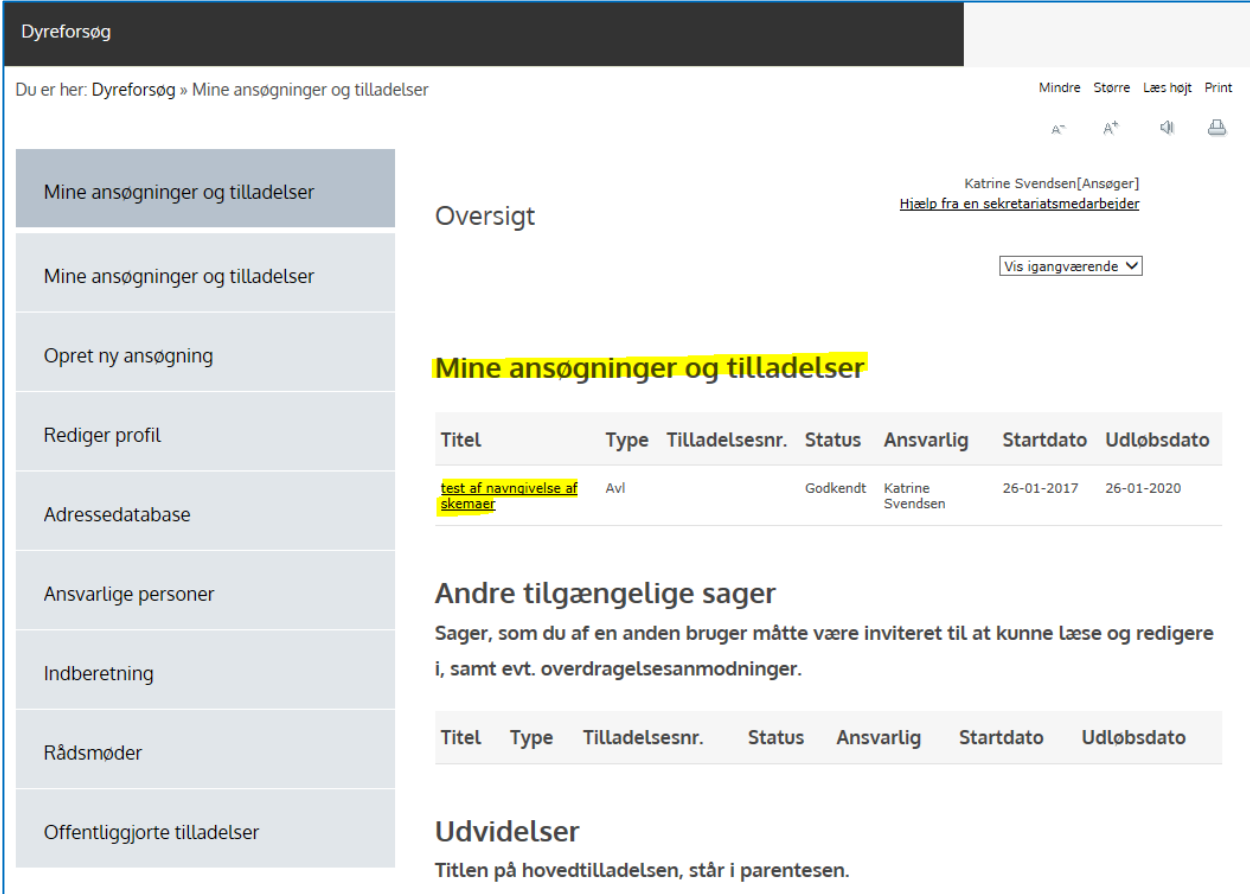

21. Nu skal modtageren ind og fjerne læserettighederne fra den tidligere tilladelsesindehaver. Klik på titel-linket i oversigtsbilledet, så tilladelsen åbner i sit oversigtsbillede.

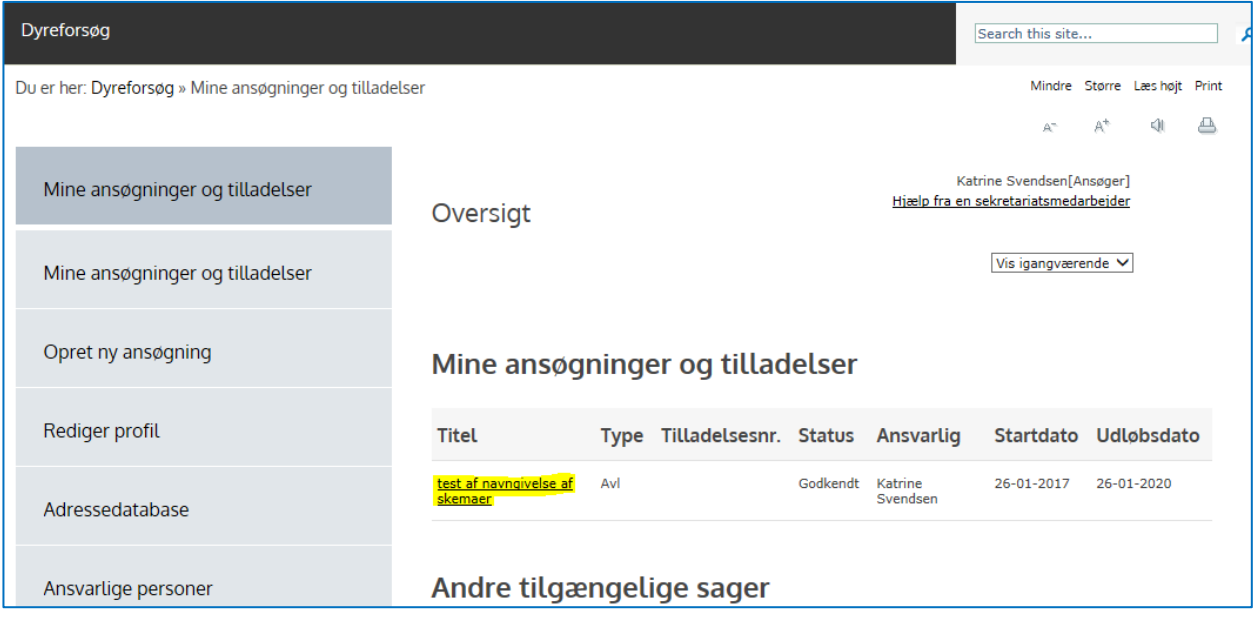

22. Klik på menu-linket "Inviter andre brugere" (markeret med gult nedenfor).

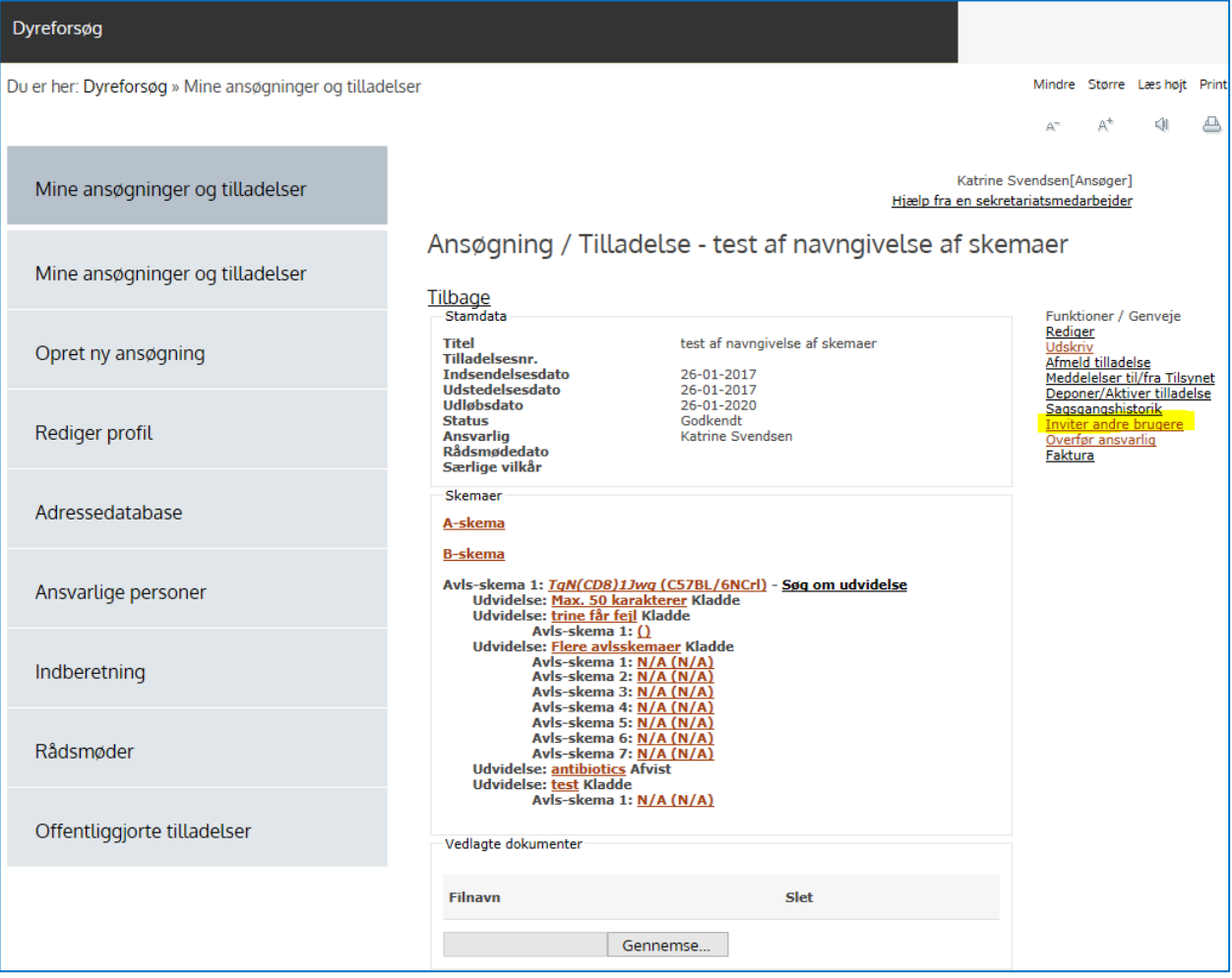

23. Klik på linket "Slet" ud for navnet på den tidligere tilladelsesindehaver.

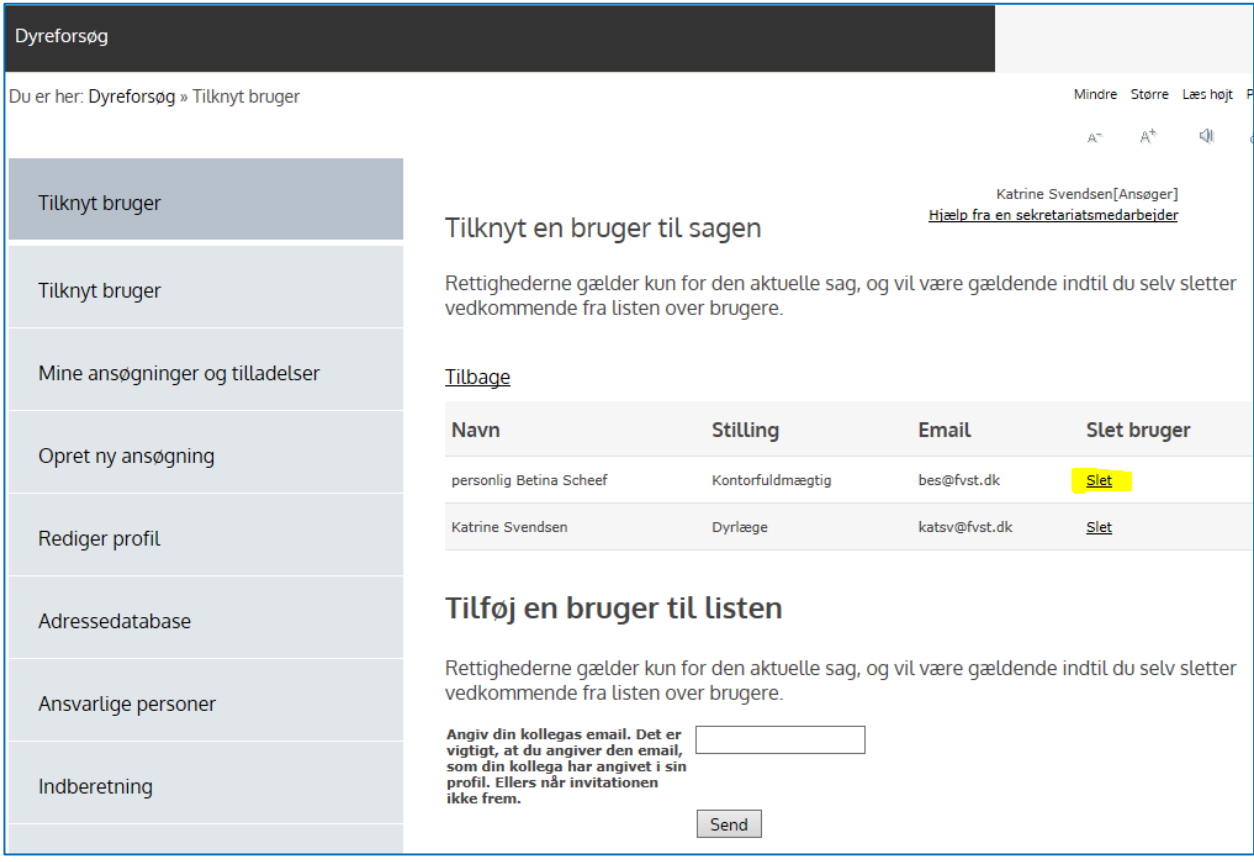

Færdig.

#### **Pris**

En overdragelse er gebyrbelagt og dette gebyr reguleres årligt i henhold til betalingsbekendtgørelsen. Anmodning om overdragelse behandles i Sekretariatet uden rådsbehandling.